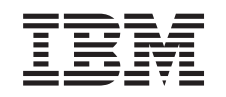

# ERserver

iSeries

Установка системы с твинаксиальным интерфейсом

*Версия 5 Выпуск 3*

SC43-0122-03

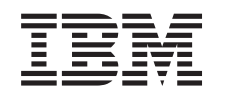

# ERserver

iSeries

Установка системы с твинаксиальным интерфейсом

*Версия 5 Выпуск 3*

SC43-0122-03

#### **Примечание**

Перед тем как начать работу с этим руководством и описанным в нем продуктом, ознакомьтесь с важной информацией, приведенной в разделах "Замечания по [безопасности](#page-6-0) и охране окружающей [среды"](#page-6-0) на стр. v и ["Примечания"](#page-32-0) на стр. 21.

**Четвертое издание (май 2004 года)**

Это издание предназначено для замены издания SC43-0122-02.

## **Содержание**

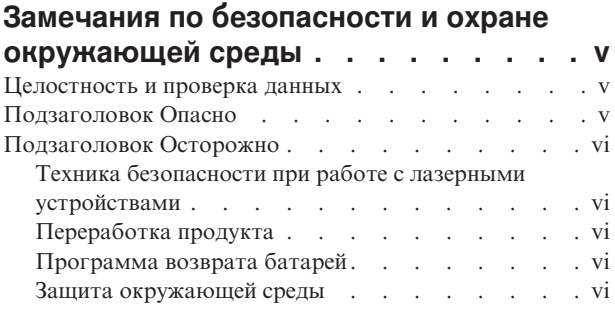

## **[Информация](#page-10-0) об установке системного блока с [твинаксиальным](#page-10-0)**

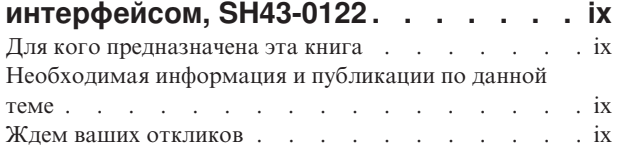

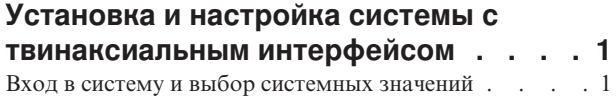

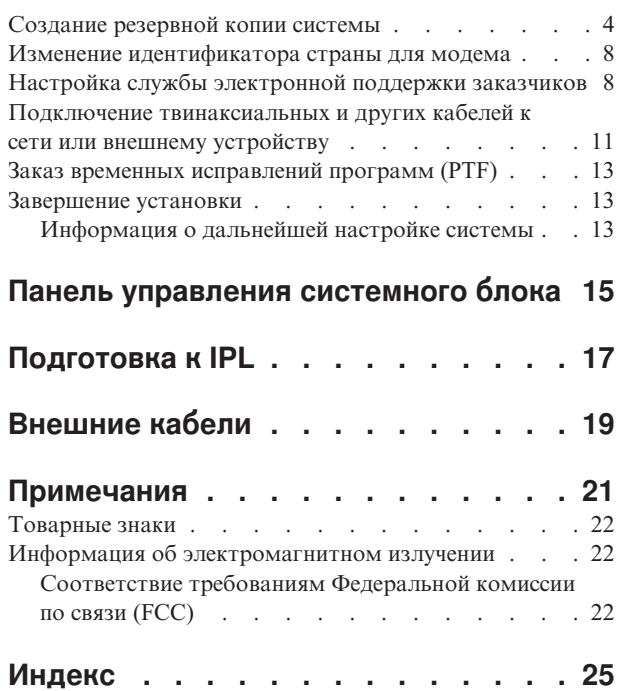

## <span id="page-6-0"></span>**Замечания по безопасности и охране окружающей среды**

### **Целостность и проверка данных**

В компьютерных системах **IBM предусмотрены механизмы снижения вероятности скрытого повреждения или потери данных. Однако полностью исключить вероятность подобных сборов невозможно. Пользователи, сталкивающиеся с незапланированными сбоями, системными ошибками, колебаниями напряжения питания, сбоями подачи питания и выходом из строя отдельных компонентов, должны проверять результаты всех операций, выполнявшихся в момент сбоя или ошибки, в том числе результаты операций передачи и сохранения данных. Кроме того, пользователи должны обеспечить независимую проверку данных перед тем, как применять эти данные в важных приложениях. Пользователям следует регулярно просматривать Web-сайты IBM для получения обновленной информации и исправлений, предназначенных для аппаратного и программного обеспечения.**

## **Подзаголовок Опасно**

Подзаголовок Опасно означает, что несоблюдение приведенных под ним инструкций может привести к летальному исходу или получению тяжких телесных повреждений.

#### **ОПАСНО**

**Неправильное подключение электрической розетки к сети переменного тока может привести к появлению высокого напряжения на металлических деталях системы или подключенных к ней устройств. Пользователь должен обеспечить правильное подключение и заземление розетки, обеспечивающее защиту от удара электрическим током. (RSFTD201)**

#### **ОПАСНО**

**Во избежание удара током перед подключением сигнальных кабелей нужно проверить, что отключены кабели питания всех подключенных к системе устройств. (RSFTD202)**

#### **ОПАСНО**

**Во избежание удара током перед подключением или отключением сигнальных кабелей устройств необходимо отключить кабели питания этих устройств. Перед выполнением этой операции, по возможности, отключите от сети все кабели питания системы. (RSFTD203)**

#### **ОПАСНО**

**Во избежание удара током не подключайте и не отключайте во время грозы кабели и защитные устройства линий связи, терминалов, принтеров и телефонов. (RSFTD003)**

<span id="page-7-0"></span>**ОПАСНО**

**Во избежание удара током при прикосновении к поверхностям с различным потенциалом рекомендуется подключать и отключать сигнальные кабели одной рукой. (RSFTD004)**

### **Подзаголовок Осторожно**

Подзаголовок Осторожно означает, что несоблюдение приведенных под ним инструкций может привести к легким телесным повреждениям.

#### **ОСТОРОЖНО:**

**Данное устройство подключается к розетке сети переменного тока через цепи высокого напряжения. Эти цепи соответствуют стандарту Международной электротехнической комиссии (IEC) 664 и относятся к категории II. Соответствие розетки стандарту IEC 664, категории II, должен проверить пользователь. (RSFTC214)**

#### **Соответствие требованиям для лазерных устройств**

Все лазерные устройства прошли сертификацию в США и соответствуют требованиям подглавы J документа DHHS 21 CFR для лазерных устройств класса 1. За пределами США устройства прошли сертификацию в соответствии с требованиями документа IEC 825 (первое издание 1984 г.) для лазерных устройств класса 1. Подтверждающая информация и номера сертификатов приведены на наклейке каждого устройства.

## **Техника безопасности при работе с лазерными устройствами**

### **ОСТОРОЖНО:**

**В данном устройстве может быть установлен CD-ROM, который представляет собой лазерное устройство класса 1. (RSFTC240)**

## **Переработка продукта**

Некоторые компоненты системы, например, отдельные блоки и печатные платы, допускают переработку при наличии соответствующего оборудования. В настоящее время фирма IBM не занимается сбором и переработкой использованных продуктов IBM у клиентов в Соединенных Штатах Америки, за исключением продуктов, принимаемых по программе возврата. Разборкой, утилизацией, переработкой и уничтожением электронных продуктов занимаются специализированные компании. Дополнительную информацию об этом вы можете получить в представительстве фирмы IBM.

В системном блоке применяются батареи и печатные платы со свинцовым припоем. Перед утилизацией системного блока, из него нужно извлечь эти батареи и печатные платы и уничтожить или переработать их в соответствии с местным законодательством. В данной книге приведена информация о переработке всех типов батарей, допускающих такую возможность.

## **Программа возврата батарей**

Фирма IBM развернула в США программу по сбору, переработке и утилизации использованных батарей и батарейных блоков фирмы IBM. Информацию об утилизации батарей, установленных в данном блоке, вы можете получить в фирме IBM по телефону 1-800-426-4333. При разговоре с представителем указанной службы вы должны будете сообщить номер изделия, указанный на отработанной батарее. Информацию об утилизации батарей за пределами США вы можете получить в вашей местной организации по утилизации.

## **Защита окружающей среды**

В соответствии со стремлением фирмы IBM к повышению качества изготавливаемых продуктов и усовершенствованию технологии их производства, при разработке данной системы особое внимание было уделено защите окружающей среды. В частности, в настоящее время в производственных процессах не

используются химикаты класса I, разрушающие озон, сокращены объемы промышленных отходов и снижено потребление энергии. Дополнительную информацию об этом вы можете получить в представительстве IBM.

## <span id="page-10-0"></span>Информация об установке системного блока с твинаксиальным интерфейсом, SH43-0122

Эта книга поможет вам установить и настроить твинаксиальную консоль.

### Для кого предназначена эта книга

Эта книга предназначена для системных операторов и системных администраторов, у которых нет опыта работы с системой iSeries. В ней описаны основные задачи, характерные для большинства систем iSeries.

## Необходимая информация и публикации по данной теме

Начните поиск технической информации по iSeries со справочной системы iSeries Information Center.

Эта справочная система доступна в следующих источниках:

- На Web-сайте: http://www.ibm.com/eserver/iseries/infocenter
- На компакт-диске *iSeries Information Center*, SK3T-4091-04. Этот диск входит в комплект поставки системы iSeries и заказа на модернизацию программного обеспечения IBM Operating System/400. Его можно также заказать в IBM Publications Center:

http://www.ibm.com/shop/publications/order

iSeries Information Center содержит новую и обновленную документацию по iSeries information, включая, например, сведения об установке программного и аппаратного обеспечения, системе Linux, продуктах WebSphere, Java, средствах обеспечения высокой готовности систем, базе данных, логических разделах, командах CL и системных интерфейсах прикладных программ (API). Кроме того, в состав этой справочной системы входят мастера, советники и средства поиска, которые помогут вам при планировании конфигурации, устранении неполадок, настройке программного и аппаратного обеспечения iSeries.

С каждым заказом аппаратного обеспечения поставляется компакт-диск *iSeries Setup and Operations* CD-ROM, SK3T-4098-02. На этом компакт-диске поставляется продукт IBM @server IBM e(logo)server iSeries Access for Windows и мастер EZ-Setup. В состав семейства продуктов iSeries Access Family входит набор клиентских и серверных средств, предназначенных для установления соединений между системами РС и серверами iSeries. Мастер EZ-Setup позволяет автоматизировать многие задачи, связанные с настройкой системы iSeries.

### Ждем ваших откликов

Вы можете направлять в IBM свои пожелания и комментарии. Если вы хотите сообщить свое мнение об этой или любой другой публикации, посвященной системе iSeries, то заполните бланк читательских комментариев, приведенный в конце книги.

- Почтовый адрес для отправки комментариев также указан в конце книги. Если вы находитесь не в США, то для отправки комментариев передайте их в местный филиал IBM или представительство IBM для отправки за счет адресата.
- Ниже приведены номера факса, по которым вы можете отправить свои комментарии:
	- В США, Канаде и Пуэрто-Рико: 1-800-937-3430
	- Другие страны: 1-507-253-5192
- Ниже приведены адреса электронной почты, по которым вы можете отправить свои комментарии:
	- Комментарии по книгам:

RCHCLERK@us.ibm.com

– Комментарии по iSeries Information Center: RCHINFOC@us.ibm.com

Обязательно укажите следующую информацию:

- v Название книги или раздела iSeries Information Center.
- Номер публикации.
- v Номер страницы или название раздела, к которому относятся комментарии.

## <span id="page-12-0"></span>Установка и настройка системы с твинаксиальным интерфейсом

Подключили ли вы к серверу все необходимые кабели?

#### Да **Her**

 $\mathbf{I}$ Откройте справочную систему на компакт-диске *iSeries Information Center*, SK3T-4091-04 или web-сайте

http://www.ibm.com/eserver/iseries/infocenter

и выберите опцию Установка и работа с аппаратным обеспечением -> Подключение кабелей к серверу. Выполните инструкции по подключению, затем вернитесь к данному разделу.

Перед включением сервера убедитесь в том, что у вас есть:

- Номер телефона сервисного представительства. Обращайтесь в сервисное представительство по следующим вопросам:
	- В связи с неполадками аппаратного обеспечения
	- Для получения номера телефона электронной поддержки заказчиков фирмы IBM, если вы находитесь за пределами США. (Для пользователей в США эти телефонные номера указываются при настройке системы.)

Узнайте номер телефона сервисного представительства у поставщика системы. Номера службы технической поддержки и сервисного представительства можно найти на следующем Web-сайте: http://www.ibm.com/planetwide

• Создайте резервную копию системы на сменном носителе.

Выполните описанные ниже процедуры.

## Вход в систему и выбор системных значений

1. Появилось ли на консоли меню Вход в систему?

#### Да Нет

 $\mathsf{\Gamma}$ Откройте справочную систему на компакт-диске *iSeries Information Center*, SK3T-4091-04 или Web-сайте

http://www.ibm.com/eserver/iseries/infocenter

и выберите опцию Управление системами -> Основные операции с системой -> Анализ и создание отчетов о неполадках системы. После этого перейдите к следующему шагу этой процедуры.

- 2. Войдите в систему сервера.
	- а. Введите QSECOFR в поле Пользователь.
	- b. Введите QSECOFR в поле Пароль. Пароль не отображается на экране при вводе.
	- с. Нажмите Enter.

Новые системы поставляются с истекшим сроком действия пароля *QSECOFR*.

Появится меню Информация о входе в систему.

d. Посмотрите на панель управления, расположенную на передней панели системного блока. Загорелся ли индикатор Внимание? (Расположение индикатора Внимание описано в разделе "Панель управления системного блока" на стр. 15.)

**Her** Да

 $\downarrow$ Откройте справочную систему на компакт-диске iSeries Information Center, SK3T-4091-04 или web-сайте

http://www.ibm.com/eserver/iseries/infocenter

и выберите опцию Управление системами -> Основные операции с системой -> Анализ и создание отчетов о неполадках системы. После этого перейдите к следующему шагу этой процедуры.

- е. Нажмите Enter. Появится меню Изменить пароль.
- f. Введите значение **QSECOFR** в поле Текущий пароль.
- д. Введите новый пароль в поле Новый пароль и в поле Новый пароль (для подтверждения). При выборе нового пароля соблюдайте следующие правила:
	- Пароль должен начинаться с буквы
	- Длина пароля не должна превышать 10 символов
	- Пароль может содержать любое сочетание букв и цифр; кроме того, допустимы некоторые специальные символы.

Обязательно запишите новый пароль.

h. Появится меню Работа с соглашениями о программном обеспечении.

Введите опцию 5 для просмотра и принятия условий соглашений для применяемых лицензионных программ. Для работы с системой iSeries необходимо принять условия соглашений для лицензионного внутреннего кода и Operating System/400. Если вы не примете условия этих соглашений, то сервер необходимо будет выключить. Если вы не примете условия соглашений для других лицензионных программ, то удалите эти программы с сервера с помощью приведенные ниже инструкций.

і. Появилось ли на экране Главное меню?

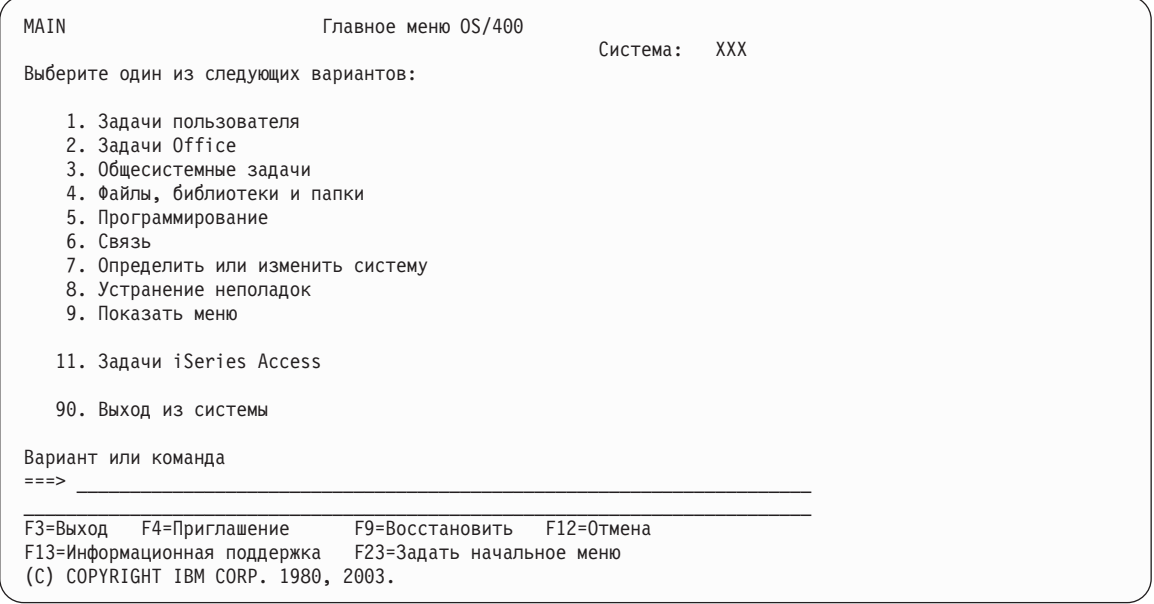

#### Да **Her**

 $\downarrow$ В меню Показать сообщения может быть показано информационное сообщение. Нажмите Enter.

Появилось ли на экране Главное меню?

Да Her  $\downarrow$ Откройте справочную систему на компакт-диске iSeries Information Center, SK3T-4091-04 или Web-сайте

http://www.ibm.com/eserver/iseries/infocenter

и выберите опцию Управление системами -> Основные операции с системой -> Анализ и создание отчетов о неполадках системы. После этого перейдите к следующему шагу этой процедуры.

- 3. Данный раздел содержит инструкции по установке системной даты и времени, а также режима прерывания.
	- а. Введите chgmsgq qsysopr \*break sev(65)

Данная команда переводит очередь сообщений системного оператора в режим доставки с прерыванием. В таком режиме все сообщения, которые обычно помещаются в очередь сообщений системного оператора, немедленно появляются на экране.

b. Нажмите Enter.

На экран будут выданы все сообщения, которые в данный момент находятся в очереди.

```
Показать сообщения
                                                  Система: XXX
                  QPADEV0011
                                         Программа . . . :
                                                            *DSPMSG
Очередь . . . . :
 Библиотека. . :
                   OUSRSYS
                                          Библиотека. . :
Серьезность..: 00
                                         Доставка . . . : *NOTIFY
Введите ответ (если нужно), нажмите Enter.
 OT . . . . : ZVEZDONY 08/28/02 14:35:16
 Собираюсь перекомпилировать NETFIN. Будут проблемы - звоните.
    Леша.
                                                           F12=Отмена
F3=Выход
                F11=Удалить сообщение
F13=Удалить все F16=Удалить все, кроме сообщений без ответа F24=Доп. клав.
```
- с. Если появится меню Показать сообщения, нажмите F3 (Выход) для возврата в Главное меню.
- d. Формат даты по умолчанию ММ/ДД/ГГ. Для изменения формата по умолчанию введите: chqsysval sysval (qdatfmt) value (xxx). Примеры значений xxx: YMD, MDY, DMY, JUL.
- е. Для изменения системной даты (qdate) введите chgsysval sysval (qdate) value('xxxxxx'). Убедитесь в том, что вы указали дату в правильном формате.

Дату можно ввести в одном из четырех форматов. Например, дату 28 августа 2002 г. можно записать в виде 020828, 280802, 082802 или 241 (юлианский формат).

- f. Нажмите Enter.
- g. Для изменения системного времени (qtime) введите chgsysval sysval (qtime) value ('xxxxxx'). Время должно вводиться в 24-часовом формате. Например, вместо 4:30 пополудни необходимо ввести значение 163000.
- h. Нажмите Enter.

Появится Главное меню.

i. Для выполнения некоторых действий вам потребуется вводить в командной строке iSeries команды языка CL. Команды CL предназначены для обращения к системным функциям.

Для получения электронной справки по команде выполните одно из следующих действий:

• Для просмотра информации о команде введите в командной строке имя команды и нажмите клавишу F1 (Справка).

### <span id="page-15-0"></span>**Вход в систему и выбор системных значений**

Нажмите F12 для возврата в *Главное меню*.

- Для просмотра списка основных групп команд нажмите клавишу F4 (Приглашение). Нажмите F3 для возврата в *Главное меню*.
- j. Перейдите к шагу "Создание резервной копии системы".

### **Создание резервной копии системы**

**Внимание:** Ниже описана процедура создания **основной** резервной копии системы на сменном носителе. Носитель должна храниться в надежном месте, желательно вдали от системы. Для переноса данных в систему всегда следует создавать копию резервного носителя.

**Настоятельно рекомендуется создать резервную копию системы на сменном носителе прямо сейчас.**. С ее помощью вы сможете восстановить исходное состояние системы после сбоя. Кроме того, необходимо периодически сохранять все системные данные.

Для защиты от ошибок носителя настоятельно рекомендуется сохранить систему дважды, либо создать копию резервного носителя. При сохранении системы обязательно создавайте несколько комплектов носителей.

#### **Примечание: Выполнение этой процедуры займет приблизительно 1.5 часа.**

\_\_ 1. Возьмите чистую кассету с магнитной лентой. На ней будет создана резервная копия системы.

Ниже приведены инструкции по сохранению системы; не рассматривайте их как стратегию резервного копирования и восстановления. Вы должны создать собственную стратегию резервного копирования и восстановления. Информация об обслуживании системы и защите информации от сбоев приведена в публикации *iSeries Information Center*, SK3T-4091-04 и на следующем web-сайте http://www.ibm.com/eserver/iseries/infocenter. После завершения установки и настройки системы ознакомьтесь с этой информацией.

Если в результате сбоя была утеряна часть системной информации, то восстановите эту информацию с магнитной ленты, содержащей резервную копию системы. Выберите нужную справочную таблицу в разделе ″Выбор правильной стратегии восстановления″ книги *Backup and Recovery*, SC41-5304-07.При выборе справочной таблицы необходимо учесть такие факторы, как тип сбоя и конфигурация системы. Если вам необходимо восстановить всю систему, то обратитесь к разделу ″Восстановление системы после аварии″ книги *Backup and Recovery*.

- \_\_ 2. Применяется ли для резервного копирования магнитная лента?
	- v **Да**: Перейдите к следующему шагу.
	- **Нет**: Вернитесь к шагу 4 на [стр.](#page-18-0) 7.
- \_\_ 3. Для инициализации магнитной ленты выполните следующие действия:
	- a. Напишите на кассете с магнитной лентой идентификатор **SAVT01**.

b. Вставьте кассету до упора.

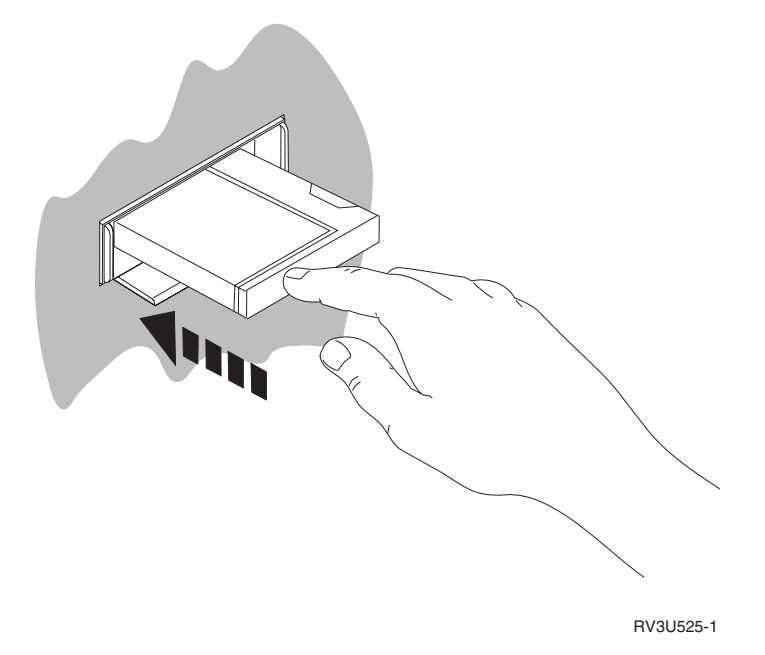

Примечание: Лентопротяжное устройство перемотает магнитную ленту для регулировки натяжения. Это займет несколько минут.

Вы можете начать выполнение следующего шага, не дожидаясь завершения перемотки.

- с. Выберите в Главном меню опцию Общесистемные задачи. Нажмите Enter.
- d. Выберите Операции с устройствами и нажмите Enter.
- е. Выберите Магнитная лента и нажмите Enter.
- f. Выберите Инициализировать ленту и нажмите Enter.
- g. Введите следующую информацию:

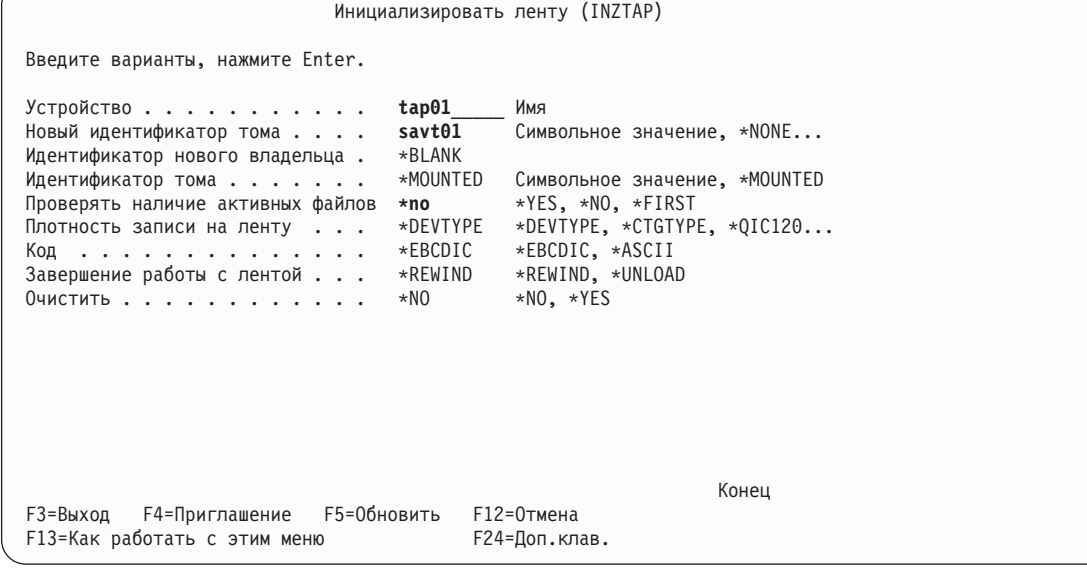

Для остальных параметров оставьте значения по умолчанию.

- h. Нажмите Enter.
- і. Лентопротяжное устройство начнет перемотку ленты это займет несколько минут. Затем индикатор на лентопротяжном устройстве должен погаснуть.

#### **Создание резервной копии системы**

- j. Появится меню *Магнитная лента* со следующим сообщением:
	- Том SAVT01 готов к работе, ИД владельца \*BLANK.
- k. Сохраните на ленте всю систему. Для этого выполните следующие действия:
	- 1) Введите в любой командной строке **Go Save** и нажмите Enter.

Как правило, на следующей странице показаны дополнительные опции. В этом случае в правом нижнем углу будет показано слово Еще.... Для просмотра дополнительных опций нужно перейти к следующей странице.

**Примечание:** Клавиши, которые нужно нажать для перехода к следующей странице, зависят от типа установленной рабочей станции. Для того чтобы узнать, какую клавишу нужно нажать для перехода к следующей странице, обратитесь к руководству по своему дисплею.

2) Выберите **Сохранить всю систему** и нажмите Enter.

Появится меню с информацией о действиях, выполняемых при сохранении системы.

- 3) Нажмите Enter.
- 4) Появится меню *Задать параметры команды по умолчанию*.
- 5) Выберите Выключить сетевые серверы . . . . **\*ALL**
- 6) Размонтировать файловые системы . . . . **Y** на первой странице.
- 7) Перейдите к следующей странице меню *Задать параметры команды по умолчанию*.
- 8) Выберите Печать информации о системе. . . **Y**
- 9) Нажмите Enter.

Во время сохранения системы на экране будут появляться многочисленные меню с опциями сохранения различных объектов. В них уже будут выбраны нужные значения по умолчанию. Для продолжения операции сохранения от вас требуется только нажать клавишу Enter.

Во время операции сохранения экран рабочей станции может погаснуть. Для того чтобы он снова включился нажмите любую клавишу, кроме клавиши Enter и пробела.

- 10) Появится меню *Завершить работу подсистемы (ENDSBS)*. Нажмите Enter.
- 11) Появится меню *Сохранить систему (SAVSYS)*. Дважды нажмите Enter.
- 12) Появится меню *Сохранить библиотеку (SAVLIB)*. Нажмите Enter.
- 13) Появится меню *Сохранить объект DLO (SAVDLO)*. Нажмите Enter.
- 14) Появится меню *Сохранить объект (SAVOBJ)*. Нажмите Enter.
- 15) Появится меню *Сохранить объект (SAV)*. Нажмите Enter.
- 16) Появится меню *CHKTAP*. Нажмите Enter.
- 17) Появится меню *Запустить подсистему (STRSBS)*. Нажмите Enter.
- 18) Появится меню *Сохранить* со следующим сообщением: Операция сохранения или восстановления выполнена.

**Примечание:** Выполнение некоторых операций занимает несколько минут. Символ **X** в нижнем левом углу дисплея означает, что команда находится в процессе выполнения.

<span id="page-18-0"></span>Внимание: Напечатайте протокол задания. Он содержит информацию об операции сохранения. С помощью протокола задания вы сможете узнать, все ли объекты были сохранены. Введите одну из следующих команд:

#### DSPJ0BL0G \* \* PRINT

**и пи** 

#### SIGNOFF \*LIST

- 19) После завершения сохранения удалите носитель. Сохраните носитель в надежном, доступном месте. Рекомендуется создать копию носителя, которая будет храниться вдали от системы.
- 20) Нажмите F3 (Выход) для возврата в Главное меню.
- 21) Перейдите к шагу "Изменение идентификатора страны для модема" на стр. 8.
- 4. Для инициализации оптического носителя DVD-RAM выполните следующие действия:
	- а. Пометьте носитель налписью SAVO01.
	- b. Вставьте лиск DVD-RAM в оптический накопитель.
	- с. Выберите в Главном меню опцию Общесистемные задачи. Нажмите Enter.
	- d. Выберите Операции с устройствами и нажмите Enter.
	- е. Выберите Оптический носитель и нажмите Enter.
	- f. Выберите Работа с оптическими томами и нажмите Enter.
	- g. Выберите опцию инициализации.
	- h. Укажите Идентификатор нового тома . . . . SAV001
	- і. Укажите Проверять активный том . . . . . . . . \*NO Для остальных параметров оставьте значения по умолчанию.
	- *i*. Нажмите Enter.
	- к. Будет показано меню Работа с оптическими томами со следующим сообщением: Команда INZOPT выполнена успешно.
	- 1. Нажмите РҒЗ для возврата в Главное меню.
	- m. Сохраните на диске DVD-RAM всю систему. Для этого выполните следующие действия:
		- 1) Введите в любой командной строке команду до save и нажмите Enter.

Как правило, на следующей странице показаны дополнительные опции. В этом случае в правом нижнем углу будет показано слово Еще.... Для просмотра дополнительных опций нужно перейти к следующей странице.

- Примечание: Клавиши, которые нужно нажать для перехода к следующей странице, зависят от типа установленной рабочей станции. Для того чтобы узнать, какую клавишу нужно нажать для перехода к следующей странице, обратитесь к руководству по своему дисплею.
- 2) Выберите Сохранить всю систему и нажмите Enter. Появится меню с информацией о действиях, выполняемых при сохранении системы.
- 3) Нажмите Enter.
- 4) Появится меню Задать параметры команды по умолчанию.
- 5) Выберите Выключить сетевые серверы . . . . \*ALL
- 6) Размонтировать файловые системы . . . . Ү на первой странице.
- 7) Перейдите к следующей странице меню Задать параметры команды по умолчанию.
- 8) Выберите Печать информации о системе... Ү
- 9) Нажмите Enter.

#### <span id="page-19-0"></span>**Создание резервной копии системы**

**Примечание:** Выполнение некоторых операций занимает несколько минут. Символ **X** в нижнем левом углу дисплея означает, что команда находится в процессе выполнения.

> Во время сохранения системы на экране будут появляться многочисленные меню с опциями сохранения различных объектов. В них уже будут выбраны нужные значения по умолчанию. Для продолжения операции сохранения от вас требуется только нажать клавишу Enter.

Во время операции сохранения экран рабочей станции может погаснуть. Для того чтобы он снова включился нажмите любую клавишу, кроме клавиши Enter и пробела.

- 10) Появится меню *Завершить работу подсистемы (ENDSBS)*. Нажмите Enter.
- 11) Появится меню *Сохранить систему (SAVSYS)*. Дважды нажмите Enter.
- 12) Появится меню *Сохранить библиотеку (SAVLIB)*. Нажмите Enter.
- 13) Появится меню *Сохранить объект DLO (SAVDLO)*. Нажмите Enter.
- 14) Появится меню *Сохранить объект (SAVOBJ)*. Нажмите Enter.
- 15) Появится меню *Запустить подсистему (STRSBS)*. Нажмите Enter.
- 16) Появится меню *Сохранить* со следующим сообщением: Операция сохранения или восстановления выполнена.

**Внимание:** Напечатайте протокол задания. Он содержит информацию об операции сохранения. С помощью протокола задания вы сможете узнать, все ли объекты были сохранены. Введите одну из следующих команд:

#### **DSPJOBLOG \* \*PRINT**

или

#### **SIGNOFF \*LIST**

- 17) После завершения сохранения удалите носитель. Сохраните носитель в надежном, доступном месте. Рекомендуется создать копию носителя, которая будет храниться вдали от системы.
- 18) Нажмите F3 (Выход) для возврата в *Главное меню*.
- 19) Перейдите к шагу "Изменение идентификатора страны для модема".

### **Изменение идентификатора страны для модема**

- 1. Введите в любой командной строке команду **chgneta** и нажмите F4.
- 2. Перейдите к последней странице меню *Изменить сетевые атрибуты*. Поместите курсор на строку *ИД страны для модема* и нажмите клавишу **F4** (Приглашение).
- 3. В меню *Укажите значение параметра MDMCNTRYID* в поле Идентификатор страны для модема укажите двухсимвольный идентификатор страны.
- 4. Дважды нажмите Enter.
- 5. Появится *Главное меню* со следующим подтверждающим сообщением: Сетевой атрибут MDMCNTRYID изменен на  $X$   $X$  ...................
- 6. Перейдите к разделу "Настройка службы электронной поддержки заказчиков".

## **Настройка службы электронной поддержки заказчиков**

\_\_ 1. Планируете ли вы использовать службу электронной поддержки заказчиков?

**Да Нет**

**↓** Перейдите к шагу "Подключение [твинаксиальных](#page-22-0) и других кабелей к сети или внешнему [устройству"](#page-22-0) на стр. 11.

Ниже приведены инструкции настройке службы электронной поддержки заказчиков.

Служба электронной поддержки заказчиков позволяет установить соединение между вашим сервером и системой, установленной в сервисном центре IBM. С его помощью вы можете отправлять сообщения о неполадках, а сотрудники сервисного центра - выполнять удаленный анализ неполадок программного и аппаратного обеспечения и обслуживание системы.

- \_\_ 2. Для настройки службы электронной поддержки заказчиков выполните следующие действия:
	- a. Убедитесь в том, что вы работаете в системе под именем **QSECOFR**.
	- b. Включите модем, подключенный к линии электронной поддержки заказчиков.
	- c. Введите в любой командной строке **call qesphone**.
	- d. Нажмите Enter.
- \_\_ 3. Находится ли система AS/400 в США?

#### **Да Нет**

**↓** Узнайте телефон сервисной поддержки фирмы IBM в местном сервисном представительстве.

Перейдите к шагу 4 этой процедуры.

Один из телефонов сервисной поддержки фирмы IBM может быть показан в поле *Новое значение* меню *Изменить область данных (CHGDTAARA)*.

*США - к востоку от Миссисипи...* **18002378804**

*США - к западу от Миссисипи...* **18005252834**

\_\_ 4. Введите **основной** номер телефона в поле *Новое значение*.

**Примечание:** Длина поля *Новое значение* равна 32 символам. Справа поле ограничено апострофом. Не удаляйте лишние пробелы. Изменение длины поля приведет к ошибке.

> Не указывайте в номере телефона пробелы или разделители. Строка символов должна начинаться и заканчиваться апострофом.

Первые три символа поля *Новое значение* задают информацию о соединении. Эти символы должны вводиться с учетом регистра.

• Символы 1 и 2: Динамик модема включен (SS)

**Примечание:** Если у вас установлен модем 7852 или 7857, то удалите значение SS.

Для того чтобы динамик модема был выключен, если не указана команда **SS**, укажите в параметрах модема "всегда выключен". Дополнительная информация о настройке модема приведена в руководстве по модему.

- v Символ 3: Тоновый (T) или импульсный (P) набор номера.
- v Символ 4: Код для выхода во внешнюю линию, если он нужен (например, 9).
- v После кода должно быть указано двоеточие (:). Оно означает, что перед продолжением набора номера модем должен подождать 10 секунд.

#### Примеры:

- Тоновый набор номера, выход на внешнюю линию через 9: 'T9:18002378804 '
- Импульсный набор номера, код для выхода на внешнюю линию не нужен: 'P18002378804 '
- \_\_ 5. Нажмите Enter.
- \_\_ 6. Снова появится меню *Изменить область данных (CHGDTAARA)*, в котором вы сможете ввести дополнительный номер телефона сервисной поддержки.

### **Настройка службы электронной поддержки заказчиков**

**Примечание:** Для того чтобы убедиться, что вы находитесь в меню для ввода дополнительного номера сервисной поддержки, проверьте значение поля Начальная позиция подстроки. Для основного номера оно равно 001, для дополнительного - 051.

Введите в поле *Новое значение* **дополнительный** номер телефона сервисной поддержки.

- \_\_ 7. Нажмите Enter.
- \_\_ 8. Нажмите F3 (Выход) для возврата в *Главное меню*.
- \_\_ 9. Введите команду **wrkcntinf**. Нажмите Enter.
	- a. Появится меню *Работа с контактной информацией*.

Выберите опцию **Работа с сервисными центрами** и нажмите Enter.

b. Появится меню *Работа с сервисными центрами*.

Введите **2** (*Изменить*) в поле *Опц* напротив строки *\*IBMSRV* и нажмите Enter.

c. Появится меню *Изменить сервисный центр*.

Если вы устанавливаете систему в США, введите в этом меню следующую информацию, если она не указана по умолчанию:

```
Обслуживание оборудования . . 1-800-426-7378
Обслуживание программ . . . . 1-800-237-5511
```
Если система установлена в другой стране, то номера телефонов сервисных центров можно узнать в своем сервисном представительстве.

- d. Нажмите Enter.
- e. Появится меню *Работа с сервисными центрами* со следующим сообщением: Информация о сервисном центре \*IBMSRV изменена.

Нажмите несколько раз F12 (Отмена) для возврата в меню *Работа с контактной информацией*.

- f. Выберите **Работа с локальной информацией об обслуживании** и нажмите Enter.
- g. Появится меню *Работа с локальной информацией об обслуживании*. Выберите **Изменить информацию об обслуживании** и нажмите Enter.
- h. Введите информацию о заказчике.
- i. Нажмите клавишу PageDown для перехода к следующей странице. Появится следующее меню:
- j. Заполните поля *Версия национального языка* и *Носитель для отправки PTF*.

#### **Примечания:**

- 1) Для просмотра списка версий национального языка нажмите клавишу F4.
- 2) Для получения дополнительной информации о поле *Носитель для отправки PTF* поместите курсор на это поле и нажмите клавишу Help.
- k. Нажмите Enter.
- l. Появится меню *Работа с локальной информацией об обслуживании* со следующим сообщением: В библиотеке QUSRSYS создана область данных QSSF.

**Примечание:** Если вы изменили ранее заданную контактную информацию, то появится следующее сообщение:

- Контактная информация о поддержке обновлена.
- m. Нажмите F3 (Выход).

Вы ввели всю информацию, необходимую для работы со службой электронной поддержки заказчиков.

#### \_\_ 10. **Протестируйте работу службы электронной поддержки заказчиков.**

Данный раздел содержит инструкции по выполнению следующих тестов:

- Проверка соединения/регистрации
- Проверка Планирования профилактического обслуживания (PSP) операционной системы

<span id="page-22-0"></span>Перед выполнением данной процедуры убедитесь, что вы ввели удаленную информацию об обслуживании.

а. Для проверки соединения и регистрации введите в командной строке команду sndsrvrqs \*test. Нажмите Enter.

Примечание: Может появиться следующее сообщение:

Локальная система отправила отрицательный ответ SNA контроллеру QESCTL устройства \*N.

Пропустите это сообщение, нажав Enter.

- b. В нижней области меню будут показаны сообщения с информацией о состоянии запроса.
- с. Если проверка выполнена успешно, то снова появится Главное меню со следующим сообщением: Проверка выполнена.
- d. Успешно ли выполнена проверка?

#### Да **Her**

 $\downarrow$ Запишите сообщение об ошибке и обратитесь в сервисное представительство.

Процедура проверки выполнена. Перейдите к шагу "Подключение твинаксиальных и других кабелей к сети или внешнему устройству".

е. Для проверки Планирования профилактического обслуживания (PSP) операционной системы введите команду sndptford sf98vrm.

Для того чтобы узнать версию, выпуск и модификацию:

- 1) Введите команду **go licpgm** и нажмите Enter.
- 2) Выберите в меню Работа с лицензионными программами пункт Показать установленные лицензионные программы и нажмите Enter.
- 3) В колонке Установленный выпуск показаны версия, выпуск и модификация (VRM) программы. V означает версию, R - выпуск, а M - уровень модификации.
	- Примечание: Если столбец Установленный выпуск отсутствует в меню Показать установленные лицензионные программы, нажмите один или несколько раз клавишу F11. Клавиша F11 представляет собой переключатель, с помощью которого можно посмотреть установленный выпуск, компонент и состояние продукта.
- 4) Найдите значение VRM для продукта Operating System/400.
- f. Нажмите Enter.
- g. Вернитесь в меню Проверить контактную информацию.

Для подтверждения информации нажмите Enter.

h. Появится меню Выбрать способ сообщения.

Выберите Отправить запрос на обслуживание немедленно и нажмите Enter.

В нижней области меню будут показаны сообщения с информацией о состоянии запроса.

і. Для просмотра сопроводительного письма PSP введите в командной строке команду dspptf 5769ss1 sf99410 и нажмите Enter.

Вы завершили тестирование удаленной службы электронной поддержки заказчиков.

- 11. Нажмите Enter.
- 12. Перейдите к шагу "Подключение твинаксиальных и других кабелей к сети или внешнему устройству".

## Подключение твинаксиальных и других кабелей к сети или внешнему устройству

1. Нужно ли подключить систему к сети или внешнему устройству?

### **Подключение твинаксиальных и других кабелей**

**Да Нет**

- **↓** Перейдите к шагу "Заказ временных [исправлений](#page-24-0) программ (PTF)" на стр. 13.
- \_\_ 2. Выключите систему:
- \_\_ 3. Введите **pwrdwnsys \*immed**.
- \_\_ 4. Нажмите Enter.
- \_\_ 5. Требуется ли подключение твинаксиальных кабелей?

#### **Да Нет**

- **↓** Подключите кабель к сети или внешнему устройству. Для этого выполните инструкции, приведенные в документации по этому устройству. Перейдите к шагу 7 на [стр.](#page-24-0) 13.
- \_\_ 6. Подключите твинаксиальный кабель к твинаксиальному разъему на кабеле.

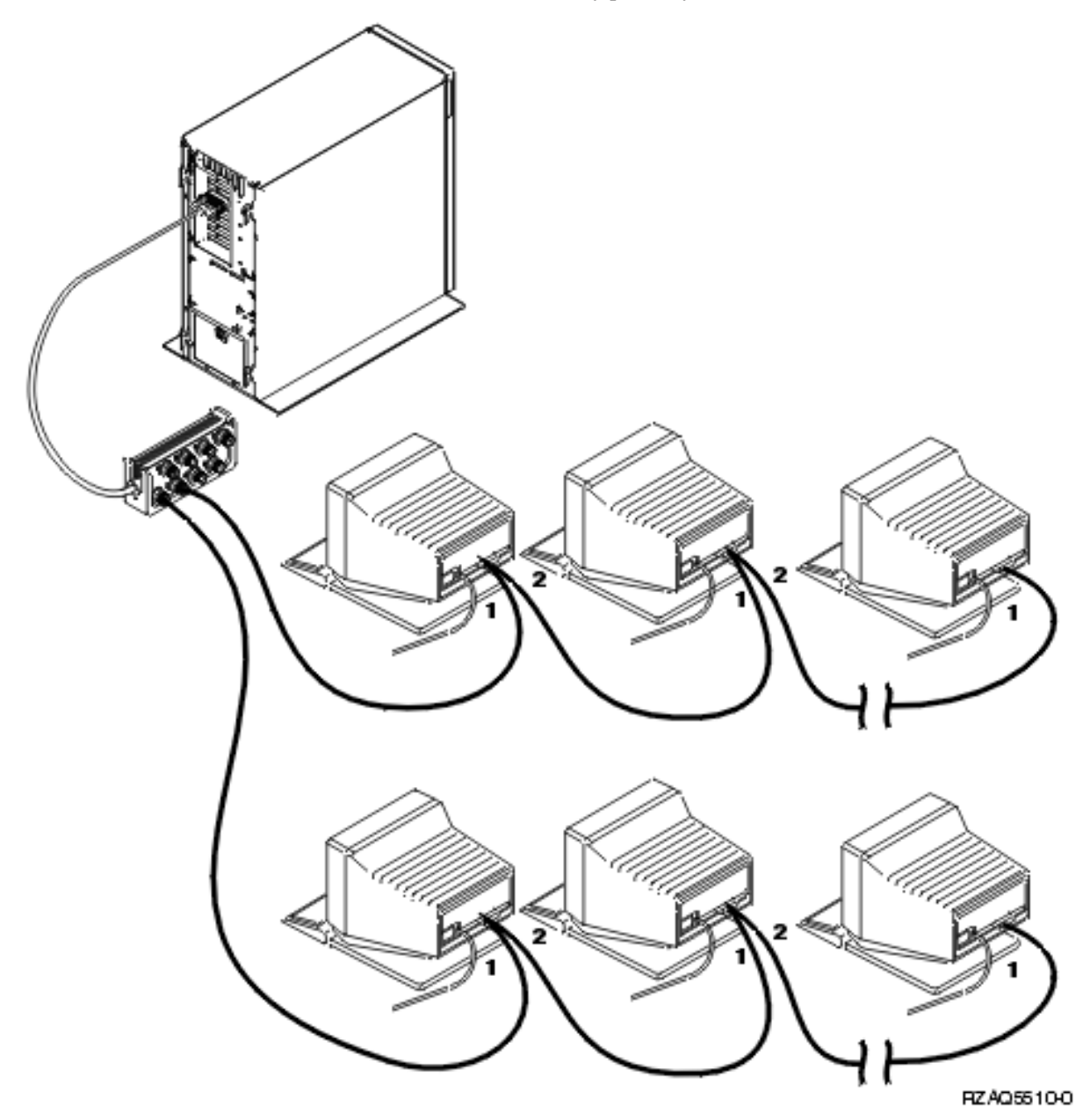

На всех рабочих станциях (дисплеях и принтерах) есть два разъема для подключения кабелей. Несколько рабочих станций образуют цепочку, подключенную к одному из твинаксиальных разъемов в блоке, который, в свою очередь, подключается к разъему на обратной стороне системного блока.

- <span id="page-24-0"></span>• В цепочку, подключенную к одному разъему, можно объединить до 7 рабочих станций.
- К последней рабочей станции в каждой цепочке должен быть подключен терминатор. У большинства рабочих станций есть встроенный терминатор, однако к некоторым старым моделям требуется подключать внешний терминатор. Просмотрите документацию по рабочей станции и узнайте, требуется ли подключать внешний терминатор.

Каждой рабочей станции, подключенной к системе, присваивается адрес. Адреса рабочих станций, подключенных к одному разъему (их может быть не более 7), должны быть различными (0-6). Адреса не обязательно присваивать в порядке подключения. Инструкции по назначению адресов приведены в руководстве по установке, прилагаемом к рабочей станции.

**Примечание:** Дополнительная информация о выполнении этой задачи приведена на компакт-диске *iSeries Information Center*, SK3T-4091-04 или web-сайте:

**http://www.ibm.com/eserver/iseries/infocenter**

в разделе Планирование

- \_\_ 7. Включите систему. Система начнет загрузку начальной программы (IPL), которая может занять до 10 минут.
- 8. Перейдите к шагу "Заказ временных исправлений программ (РТF)".

### **Заказ временных исправлений программ (PTF)**

Фирма IBM регулярно создает PTF для исправления обнаруженных ошибок и устранения потенциальных неполадок в своих лицензионных программах.

При поставке в систему загружается последняя версия совокупного пакета PTF, доступная на этот момент. В системе всегда должна быть установлена последняя из выпущенных версий PTF. Рекомендуется заказывать и устанавливать в системе новый пакет PTF не реже, чем два раза в год.

\_\_ 1. Закажите последний совокупный пакет PTF. Информация о заказе последних PTF приведена на компакт-диске *iSeries Information Center*, SK3T-4091-04 или Web-сайте http://www.ibm.com/eserver/iseries/infocenter

Выберите опцию Поддержка и обслуживание —> Поддержка и обслуживание заказчиков —> Настроить соединение с IBM

Вы можете продолжить настройку системы; однако рекомендуется установить совокупный пакет PTF сразу после его получения.

2. После установки пакета РТF перейдите к последнему разделу данной главы.

### **Завершение установки**

Поздравляем! Ваша система готова к работе . Теперь вы можете перейти к выполнению дополнительных задач, таких как установка дополнительного программного и аппаратного обеспечения, настройка соединений и регистрация пользователей.

Все материалы, предназначенные для сервисного представительства, сохраните в надежном месте.

## **Информация о дальнейшей настройке системы**

Для изменения имени системы выполните следующие действия. Обратите внимание, что при изменении имени системы требуется еще раз выполнить IPL (перезапустить систему). Рекомендуется отложить переименование системы до того момента, когда вам потребуется установить PTF или выполнить запланированную IPL.

\_\_ 1. Введите в командной строке команду Изменить сетевой атрибут (CHGNETA):

**chgneta sysname(xxxxxxxx)**

### **Завершение установки**

где **xxxxxxxx** - строка, содержащая до 8 букв или цифр.

- \_\_ 2. Нажмите Enter.
- \_\_ 3. Запустите IPL. IPL займет приблизительно 20 минут.

**Примечание:** Если система подключена к сети, ее имя должно определяться сетевым администратором. В противном случае вы можете выбрать любое имя.

Справочная документация AS/400 Information Center расположена на компакт-диске *iSeries Information Center*, SK3T-4091-04, а также на следующем Web-сайте:

http://www..ibm.com/eserver/iseries/infocenter

## <span id="page-26-0"></span>**Панель управления системного блока**

Перейдите к передней панели системного блока. Откройте дверцу панели управления.

Варианты внешнего вида панели приведены на рисунках рис. 1 и [рис.](#page-27-0) 2 на стр. 16. Выберите из этих рисунков один, соответствующий вашему компьютеру.

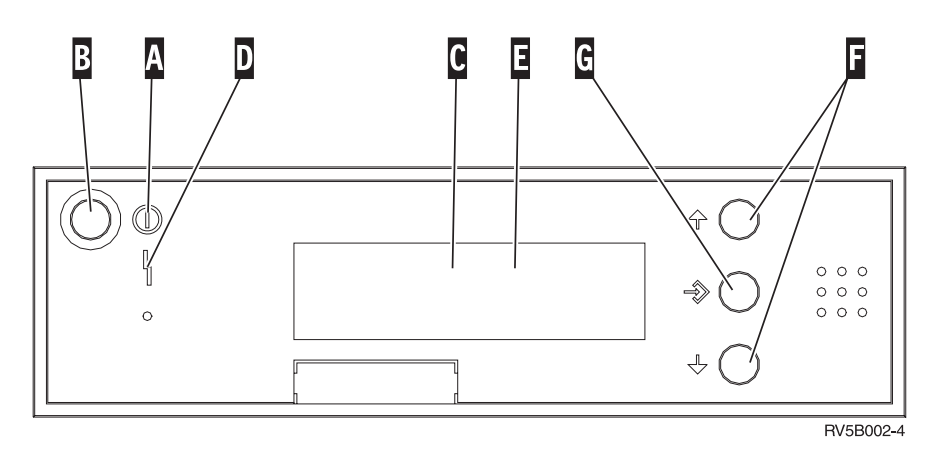

*Рисунок 1. Панель управления без электронного ключа*

- Световой индикатор Питание включено
	- Мигающий индикатор означает, что включено питание системы.
	- v Непрерывно горящий индикатор означает, что система включена и работает.

© Copyright IBM Corp. 2000, 2004 **15**

**B** Кнопка питания

A-

**. . . . . . . . . .**

- C-Индикатор занятости процессора
- D-Индикатор Внимание
- $\vert$ E $\vert$ Индикатор Function/Data
- $\vert$ F $\vert$ Кнопки выбора
- **G** Кнопка Enter

<span id="page-27-0"></span>Если ваша панель управления выглядит таким образом, то перед нажатием кнопок выбора ( $\Gamma$ ) и Enter ( $\Gamma$ ) необходимо нажать кнопку выбора режима (H) и установить режим Normal (N).

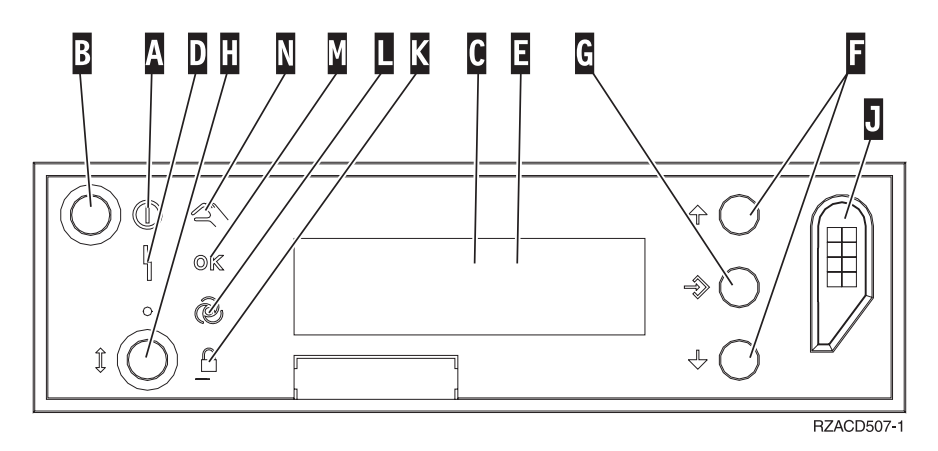

*Рисунок 2. Панель управления с электронным ключом*

Световой индикатор Питание включено

- Мигающий индикатор означает, что включено питание системы.
- v Непрерывно горящий индикатор означает, что система включена и работает.
- B-Кнопка питания

A-

- C-Индикатор занятости процессора
- D-Индикатор Внимание
- $\overline{\mathsf{E}}$ Индикатор Function/Data
- $\vert$ F $\vert$ Кнопки выбора
- G-Кнопка Enter
- H-Выбор режима
- $|J|$ Разъем для электронного ключа
- K-Secure
- $\overline{\mathsf{L}}$ Auto
- M-Normal
- N-Manual

## <span id="page-28-0"></span>**Подготовка к IPL**

#### **ОПАСНО**

**Неправильное подключение электрической розетки к сети переменного тока может привести к появлению высокого напряжения на металлических деталях системы или подключенных к ней устройств. Пользователь должен обеспечить правильное подключение и заземление розетки, обеспечивающее защиту от удара электрическим током. (RSFTD201)**

\_\_ 1. **Внимание:** Не включайте систему.

Подключите кабель питания системы к электрической розетке или источнику бесперебойного питания.

- \_\_ 2. В течение приблизительно 30 секунд система будет выполнять процедуру тестирования.
- \_\_ 3. Показаны ли на экране Function/Data символы **01 B M V=S**?
	- \_\_ **Да**: Перейдите к шагу 6.
	- \_\_ **Нет**: Выполните следующие действия:
		- \_\_ a. Нажимая кнопки выбора, выберите на индикаторе Function/Data значение **02**.
		- \_\_ b. Нажмите на панели управления кнопку Enter.
		- \_\_ c. Нажимая кнопки выбора, выберите на индикаторе Function/Data значение **B**.
		- \_\_ d. Нажмите на панели управления кнопку Enter.
		- \_\_ e. Нажимая кнопки выбора, выберите на индикаторе Function/Data значение **M**.
		- f. Нажмите на панели управления кнопку Enter.
		- \_\_ g. Нажимая кнопки выбора, выберите на индикаторе Function/Data значение **S**.
		- \_\_ h. Нажмите на панели управления кнопку Enter.
		- \_\_ i. Нажимая кнопки выбора, выберите на индикаторе Function/Data значение **01**.
		- \_\_ j. Нажмите на панели управления кнопку Enter.
			- На экране Function/Data должны появиться символы **01 B M S**. Если они не появились, повторите шаги с 3a по 3j.
		- \_\_ k. Перейдите к шагу 4.
- \_\_ 4. Нажимая кнопки выбора, выберите на индикаторе Function/Data значение **01**.

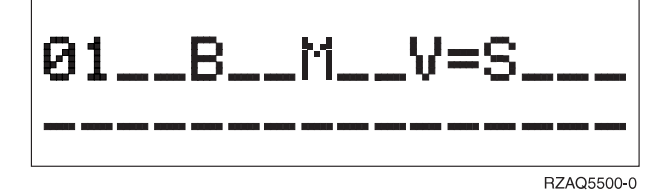

- \_\_ 5. Проверьте, что выбран правильный тип, режим и скорость выполнения IPL. Для этого выполните следующие действия:
	- a. Нажмите кнопку Enter. На индикаторе Function/Data должно появиться значение **01\_\_B\_\_N\_\_V=S\_\_\_**.
- \_\_ 6. Нажмите кнопку включения питания на панели управления системы. Примерно через 10 секунд загорится индикатор Питание включено, а на индикаторе Function/Data появятся данные.

**Примечание:** Включение системы и выполнение IPL займет от 5 до 10 минут. После завершения IPL на системной консоли появится меню входа в систему.

**Подготовка к IPL**

# <span id="page-30-0"></span>**Внешние кабели**

В этой таблице показано соответствие разъемов кабелей и разъемов системы.

**Примечание:** Если нужный кабель не поставляется вместе с системой, вам придется заказать его отдельно.

*Таблица 1. Кабели и карты адаптеров*

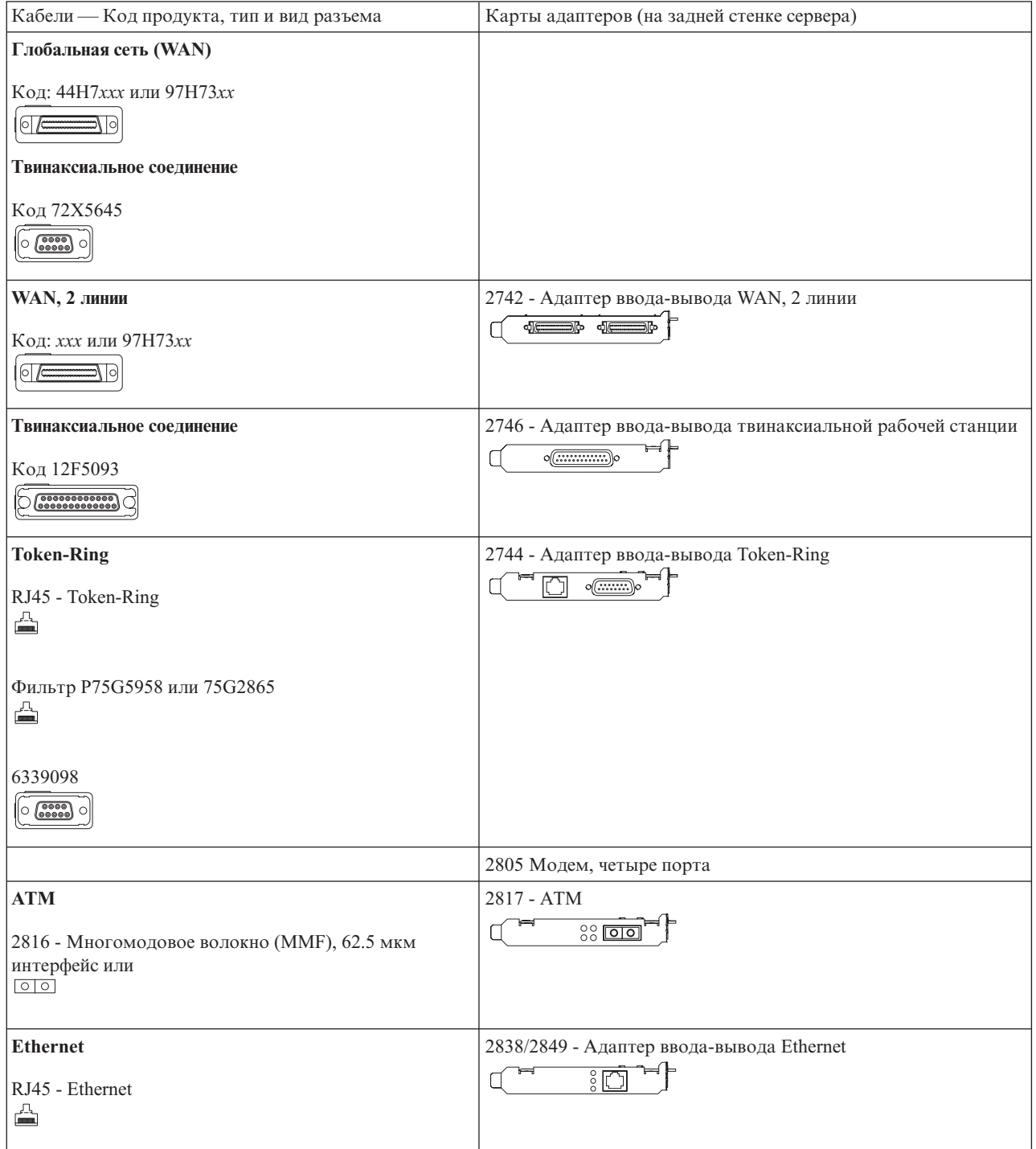

*Таблица 1. Кабели и карты адаптеров (продолжение)*

| <b>Integrated xSeries Server</b>          | 2891/2892 - Карта Integrated xSeries Server |
|-------------------------------------------|---------------------------------------------|
| Код 45Н2433                               | $\circ$ $\circ$ $\circ$                     |
| 44H8677<br>0                              |                                             |
| Видеокабель, 44Н8676                      |                                             |
| <b>WAN, 2 линии</b>                       | 2793/2794/2771 - РСІ WAN (2 линии), модем   |
| 44Н7ххх, 97Н73хх или 44Н748х<br> 0 <br>Ωl | $\overline{\text{se}}$<br>⊲া                |
| Внутренний модем                          |                                             |
| 87G62xx, 21H49xx или 75G38xx<br>◬         |                                             |

## <span id="page-32-0"></span>Примечания

Приведенная информация относится к продуктам и услугам, предоставляемым в США. В других странах фирма IBM может не предоставлять продукты и услуги, описанные в этой книге. Информацию о продуктах и услугах, предоставляемых в вашей стране, вы можете получить в местном представительстве фирмы IBM. Ссылки на продукты, программы или услуги фирмы IBM не означают, что можно использовать только указанные продукты, программы или услуги. Вместо них можно использовать любые другие функционально эквивалентные продукты, программы или услуги, не нарушающие прав фирмы IBM на интеллектуальную собственность. Однако в этом случае ответственность за проверку применяемых продуктов, программ и услуг ложится на пользователя.

Фирма IBM может обладать патентами или заявками на получение патента по отношению к материалам, упоминаемым в настоящем документе. Получение настоящего документа не означает предоставление каких-либо лицензий на эти патенты. Запросы на лицензии следует отправлять в письменном виде по адресу:

**IBM** Director of Licensing **IBM** Corporation 500 Columbus Avenue Thornwood, NY 10594  $U.S.A.$ 

Запросы на лицензии, связанные с обработкой информации DBCS, следует направлять в местное представительство IBM Intellectual Property Department или в письменном виде по адресу:

IBM World Trade Asia Corporation Licensing 2-31 Roppongi 3-chome, Minato-ku Tokyo 106, Japan

Следующий абзац не относится к Великобритании и к другим странам, в которых он противоречит местному законодательству: ФИРМА INTERNATIONAL BUSINESS MACHINES CORPORATION ПРЕДОСТАВЛЯЕТ НАСТОЯЩУЮ ПУБЛИКАЦИЮ НА УСЛОВИЯХ "КАК ЕСТЬ", БЕЗ КАКИХ-ЛИБО ЯВНЫХ ИЛИ ПОДРАЗУМЕВАЕМЫХ ГАРАНТИЙ, ВКЛЮЧАЯ, НО НЕ ОГРАНИЧИВАЯСЬ ЭТИМ, НЕЯВНЫЕ ГАРАНТИИ СОБЛЮДЕНИЯ ПРАВ, КОММЕРЧЕСКОЙ ЦЕННОСТИ И ПРИГОДНОСТИ ДЛЯ КАКОЙ-ЛИБО ЦЕЛИ. В некоторых странах запрещается отрицать предоставление каких-либо явных и подразумеваемых гарантий при заключении определенных договоров, поэтому указанное заявление может не иметь места в вашем случае.

Эта публикация может содержать технические неточности и типографские опечатки. В информацию периодически вносятся изменения, которые будут учтены во всех последующих изданиях настоящей публикации. Фирма IBM оставляет за собой право в любое время и без дополнительного уведомления вносить исправления и улучшения в продукты и программы, упоминаемые в настоящей публикации.

Информация о продуктах, поставляемых не фирмой IBM, была получена от поставщиков этих продуктов, из опубликованных этими поставщиками заявлений или других общедоступных источников. Фирма IBM не проводила тестирование этих продуктов и не может гарантировать указанную производительность этих продуктов, их совместимость с продуктами фирмы IBM и другие заявленные характеристики. Вопросы, касающиеся продуктов, поставляемых не фирмой IBM, следует направлять поставщикам этих продуктов.

Электронная версия этой книги может не содержать фотографий и цветных иллюстраций.

Запрещается полностью или частично воспроизводить приведенные в данной публикации чертежи и спецификации без письменного разрешения фирмы IBM.

<span id="page-33-0"></span>Данная публикация разработана фирмой IBM для технического персонала, отвечающего за эксплуатацию и планирование работ, связанных с системами указанного типа. Фирма IBM не может гарантировать пригодность приведенной информации для каких-либо других целей.

### **Товарные знаки**

Ниже перечислены товарные знаки International Business Machines Corporation в Соединенных Штатах и/или других странах:

AS/400 IBM iSeries Operating System/400 OS/400

Lotus, Freelance, и WordPro являются товарными знаками International Business Machines и Lotus Development Corporation в США и/или других странах.

C-bus является товарным знаком Corollary, Inc. в США и/или других странах.

ActionMedia, LANDesk, MMX, Pentium и ProShare являются товарными знаками или зарегистрированными товарными знаками Intel Corporation в США и/или других странах.

Microsoft, Windows, Windows NT и логотип Windows являются товарными знаками корпорации Microsoft в США и/или других странах.

SET и логотип SET являются товарными знаками SET Secure Electronic Transaction LLC.

Java, а также все товарные знаки, содержащие слово Java, являются товарными знаками Sun Microsystems, Inc. в США и/или других странах.

UNIX является зарегистрированным товарным знаком The Open Group в США и других странах.

Названия других компаний, продуктов и услуг могут быть товарными или служебными знаками других компаний.

UNIX является зарегистрированным товарным знаком в США и других странах; исключительные права на предоставление лицензий на этот товарный знак принадлежат фирме X/Open Company Limited.

Названия других фирм, программных продуктов и услуг могут являться товарными и сервисными знаками других фирм, что может быть отмечено двумя звездочками (\*\*).

## **Информация об электромагнитном излучении**

## **Соответствие требованиям Федеральной комиссии по связи (FCC)**

**Примечание:** Это оборудование было протестировано на предмет соответствия стандарту для цифровых устройств класса А, описанному в разделе 15 правил FCC. Этот стандарт гарантирует надежную защиту от помех, которые возникают при работе оборудования в производственных и офисных помещениях. Это оборудование генерирует, использует и излучает радиоволны. Если оборудование не установлено в соответствии с прилагаемым руководством, то оно может вызвать помехи в радиосигнале. Установка оборудования в жилом районе увеличивает вероятность возникновения помех. В этом случае пользователь должен будет устранить помехи за свой счет.

Для выполнения требований FCC к уровню излучения необходимо применять экранированные и заземленные кабели и разъемы (рекомендуются кабели и разъемы фирмы IBM, код изделия 75G5958, 75G2865 и 97H7385, или эквивалентные им). Фирма IBM не несет ответственность за помехи в радио- и телевизионном сигнале, вызванные использованием других кабелей и соединителей, либо несанкционированным изменением или модификацией оборудования. В случае несанкционированной замены или модификации оборудования пользователю может быть запрещено работать с ним.

Данное устройство соответствует требованиям FCC, описанным в разделе 15. В частности, при его работе соблюдаются следующие требования: (1) устройство не вызывает опасные помехи и (2) устройство может работать при наличии внешних помех, в том числе таких, которые могут повлиять на его работу.

#### Ответственная сторона:

International Business Machines Corporation New Orchard Road Armonk, NY 10504

Телефон: 1-919-543-2193

#### **Соответствие требованиям к промышленному оборудованию, применяемым в Канаде**

Это цифровое устройство класса A соответствует правилам установки излучающего оборудования, применяемым в Канаде.

#### **Avis de conformité à la réglementation d'Industrie Canada**

Cet appareil numérique de la classe A respecte toutes les exigences du Règlement sur le matériel brouilleur du Canada.

#### **Соответствие требованиям, применяемым в странах Европейского сообщества**

Этот продукт соответствует требованиям защиты, описанным в EU Council Directive 89/336/EEC, с учетом законов членов европейского сообщества, связанных с электромагнитным излучением. Фирма IBM не несет ответственность за несоблюдение указанных требований в случае ненадлежащей модификации продукта, в том числе при установке дополнительных карт других фирм.

#### **Требования к оборудованию Класса А, применяемые в Австралии и Новой Зеландии**

**Внимание:** Это устройство класса A. Установка этого продукта в жилых помещениях может привести к возникновению помех в радиосигнале, устранение которых выполняется за счет пользователя.

## <span id="page-36-0"></span>Индекс

## $\mathbf B$

вход в систему и выбор системных значений 1

## 3

завершение установки 13 загрузка начальной программы (IPL) 17 загрузка начальной программы в системе 17 заказ временных исправлений программ  $(PTF)$  13

## н

настройка службы электронной поддержки заказчиков 8

# П

подключение кабелей к сети или внешнему устройству 11 подключение твинаксиальных кабелей к сети или внешнему устройству 11

## C

создание резервной копии системы 4

## Отзывы читателей

**iSeries** Установка системы с твинаксиальным интерфейсом Версия 5 Выпуск 3

#### Номер публикации SC43-0122-03

Мы ждем ваших отзывов об этой публикации. Не стесняйтесь указать на то, что вы считаете ошибками или недостатками, а также оценить точность, структуру изложения, соответствие теме и полноту информации в данной книге. Просим касаться в ваших замечаниях только материала, представленного в данной книге, и способа его изложения.

По техническим вопросам и для получения информации по продуктам IBM и ценам на них обращайтесь к представителю фирмы IBM, бизнес-партнерам IBM или к авторизованному поставщику продукции IBM.

По общим вопросам звоните +7(095)9402000.

Отсылая информацию фирме IBM, вы тем самым предоставляете IBM неисключительное право использовать или распространять эту информацию так, как фирма сочтет нужным, без каких-либо обязательств с ее стороны. Комментарии:

Благодарим за сотрудничество.

Чтобы представить ваши комментарии:

- Пошлите ваши комментарии по адресу, указанному на обратной стороне этой формы.
- Пошлите факс по следующему номеру: Другие страны: 1-507-253-5192.
- Пошлите ваши комментарии по электронной почте на адрес: RCHCLERK@us.ibm.com

Если вы хотите получить ответ от IBM, пожалуйста, укажите следующую информацию:

#### Имя

Адрес

Компания или Организация

Номер телефона

Адрес e-mail

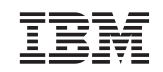

IBM CORPORATION ATTN DEPT 542 IDCLERK 3605 Highway 52 N ROCHESTER MN

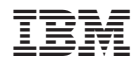

Напечатано в Дании

SC43-0122-03

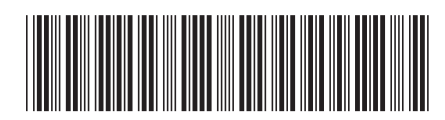